# **Create a Session**

You create a session to set up a virtual student group that will test at the same time.

Sessions require specific details. Some vary by customer. To read more, refer to Session Details.

Some programs provide an option to create a session via Student Registration import. Refer to your administrator to check whether you have this option.

## Step-by-Step

1. From Testing, select Sessions.

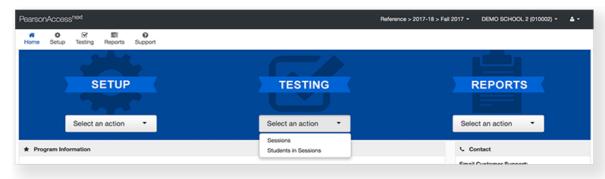

2. Click Start and select Create / Edit Test Sessions.

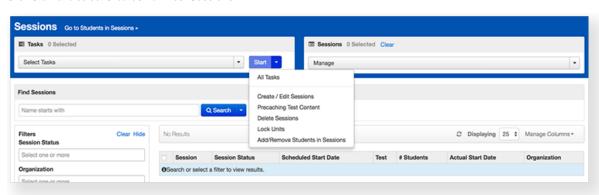

3. Type/select the required details.

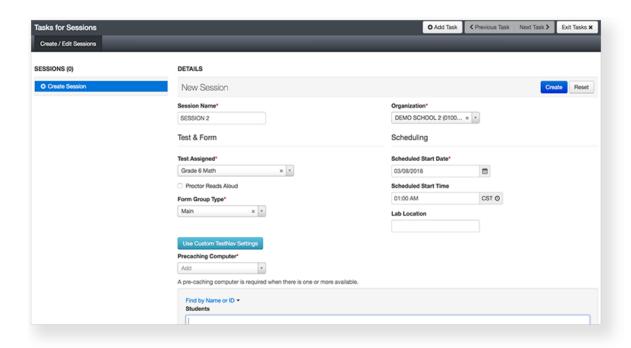

If available for your project, you can select TestNav Connect to remotely deliver this session...

4. Click Create.

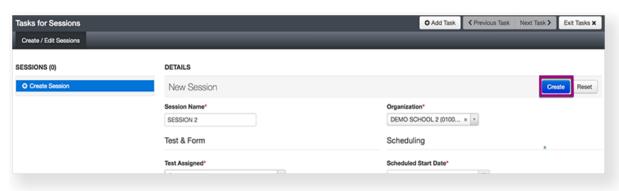

#### Video

### **Effects**

After you create a session, the system:

And prepares it for the session start.

And includes it in test tickets for students to use to sign in to the test (with unique user IDs). This password ensures that students can access only the test assigned to them in the session.

## What's Next? (Optional)

- Download test tickets and seal codes to distribute before test sessions begin.
- Test tickets contain student sign-in credentials for TestNav. Seal codes control student access to each test section.
- Control and manage the online testing process.
- Change the password

| Details                    |
|----------------------------|
| Session Name*              |
| DEMO SESSION               |
| Session Status Not Started |
| Test & Form                |
| Test                       |
| Demo Online Test           |
| Proctor Reads Aloud        |
| Password*                  |
| 63783B                     |

• If you did not add students while creating the session, add students to the session at a later time.